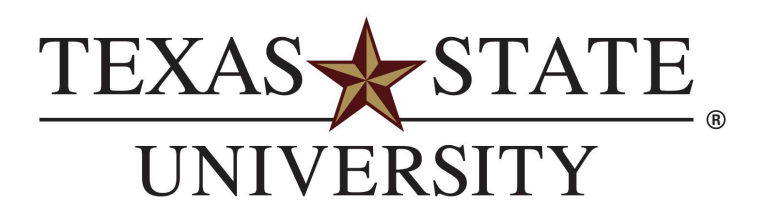

# Texas State University Banner 9 Introduction Vol. 1

Banner 9 Updated October 2023

MEMBER THE TEXAS STATE UNIVERSITY SYSTEM

### <span id="page-1-0"></span>Introduction

#### Course Goal

The goal of this workbook is to provide departmental users with the knowledge and practice to manage and register students.

#### Course Objectives

In this course, you will learn how to manage General Student Records.

#### Intended Audience

Chairs, Deans, Advisors, and Departmental Administrators.

#### <span id="page-2-0"></span>SECURITY OF CONFIDENTIAL AND SENSITIVE INFORMATION

#### APPROPRIATE USE AND SECURITY OF CONFIDENTIAL AND SENSITIVE INFORMATION

Due to the integration of Student modules in Banner, it is imperative that you understand the importance of records security regarding the access you may have in Banner. You may be granted access to information beyond what you need to perform your assigned office duties, but you should adhere to only the areas you are responsible for. Your access to Banner has been granted based on job duties and it is your responsibility to ensure the information you have access to is used appropriately.

Because you have access to confidential information for currently enrolled and former students, it is important that you comply with and are aware of the FERPA Act of 1974 (Family Education Rights Privacy Act). All information, unless you have been given written consent from the student, should be used for legitimate educational purposes only.

Always, as a precaution, below are some good standards you should always follow.

- Do not share your password(s) or store them in an unsecured manner.
- Do not leave your workstation unattended, it is your responsibility to keep any activity attached to your login id secured.
- Do not share any confidential and sensitive information with anyone, including colleagues, unless it is to be used for business purposes.
- Do not leave any documentation that has any identifiable information pertaining to a student on your workstation without you being there to secure and protect it.
- ALWAYS, securely dispose of all documents, reports, screen prints, and/or handouts that contain confidential and sensitive information by destroying or shredding those documents.

If and when, a student requests our office to place a Privacy Hold on their records our staff is not allowed to release any information without written consent and photo ID.

Texas State has designated the following information as directory information:

- 
- 
- 
- 
- Names of prospective graduates
- Participation in officially Degrees, certificates and under FERPA recognized activities and sports
- 
- 
- 
- 
- Weight and height of athletes
- awards received
	- Fields of study
- Name Student classification Parking permit records
- Date/Place of Birth Telephone number Photographs of students
- Dates of attendance Names of parents Types of awards received
	- Enrollment status Previous education Current and permanent addresses
		- Any other record that could be treated as directory information

[Bobcat Family](https://txstate.campusesp.com/users/sign_in) Portal allows parents and family members to connect with their student by sending them a request to access their records. The day after the request is approved by the student, they will have access to view their information. Before you release any information about a student you must first check that the parent or family member is authorized through the [Bobcat Family Portal.](https://txstate.campusesp.com/users/sign_in)

FERPA – Office of the University Registrar Link:<https://www.registrar.txst.edu/legislative-policies/ferpa.html>

## Table of Contents

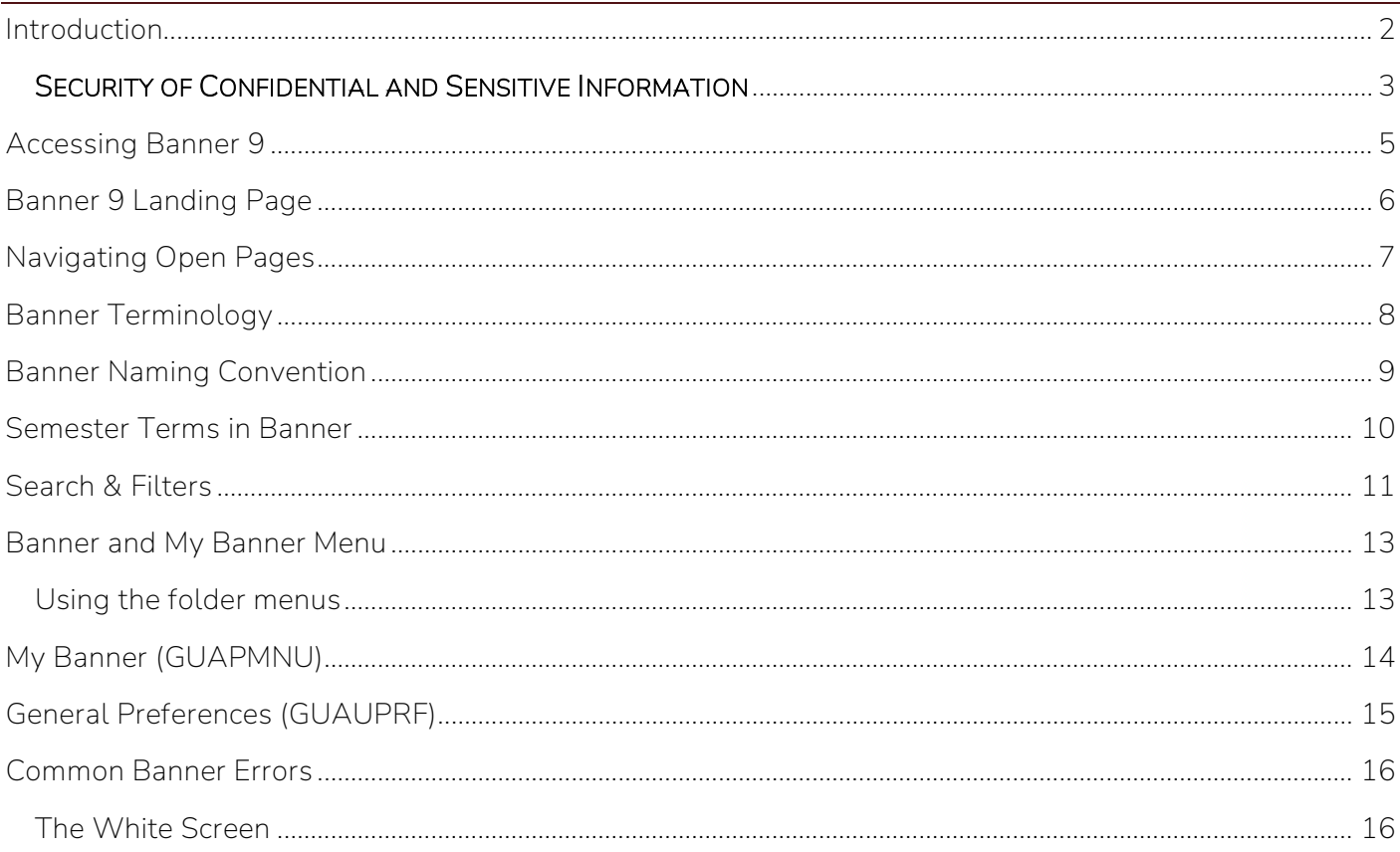

### <span id="page-4-0"></span>Accessing Banner 9

Start from [www.txst.edu](http://www.txst.edu/)  On "Info For", select "Faculty & Staff". Click on "CATSWEB". Click on "Faculty & Staff Menu" Under the Business Services Menu, select "Banner 9". <https://appnav-prod.ec.txstate.edu/applicationNavigator/seamless>

*Tip: Create a bookmark to access Banner 9!*

Note: To log in, you must have been granted access. Please visi[t https://itac.txst.edu/support/sis.html](https://itac.txst.edu/support/sis.html)  for more information. You will need an active NetID and password.

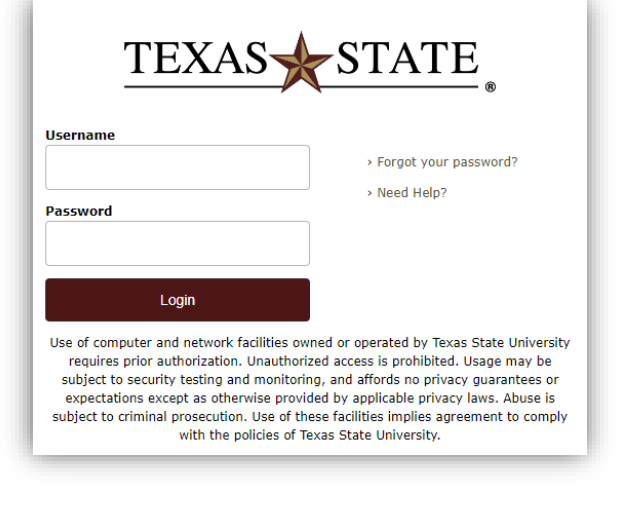

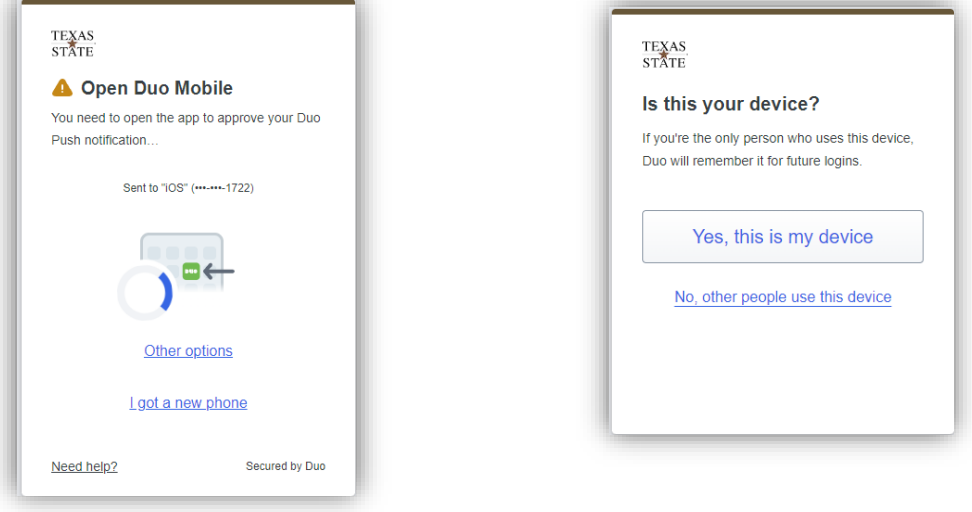

<span id="page-5-0"></span>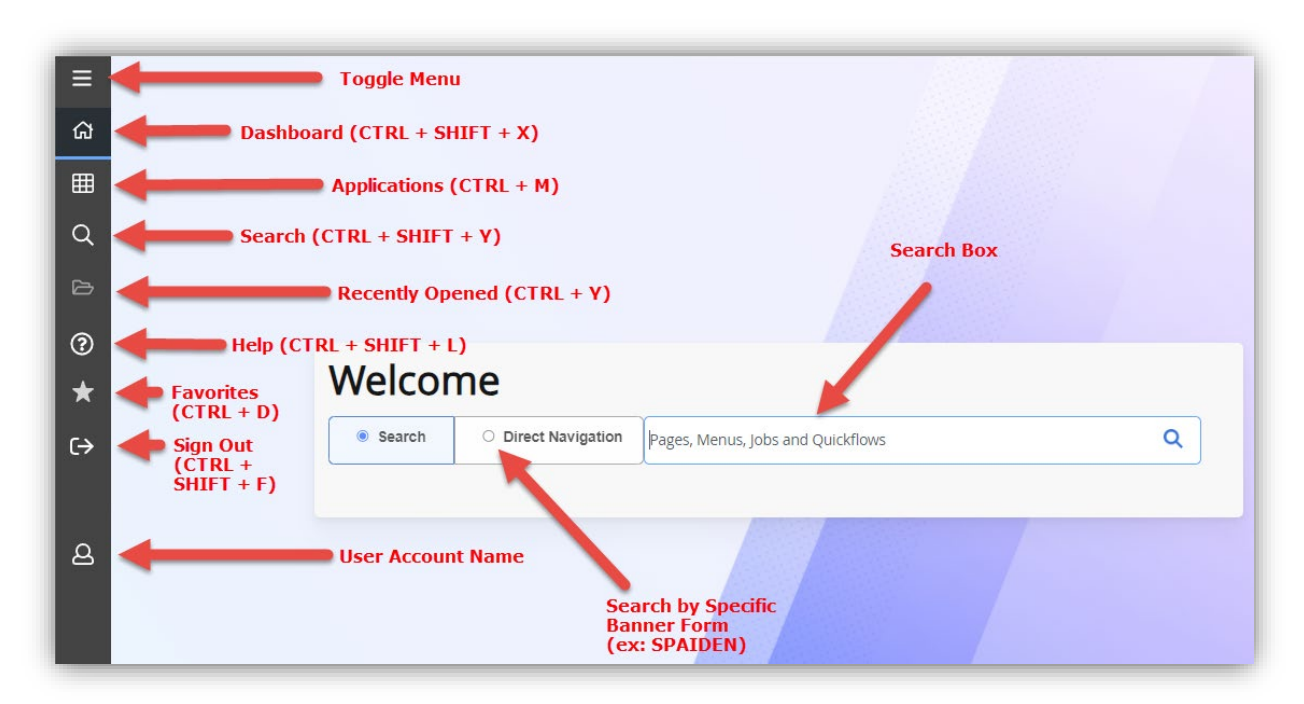

You may type the entire form/page name in the search box when "Search" is selected once you log in. Like web browser search bars, this allows you to type a Banner descriptive or enter the seven-character acronym to open a page. Selecting "Direct Navigation" requires the seven-character acronym and will take you straight to the form.

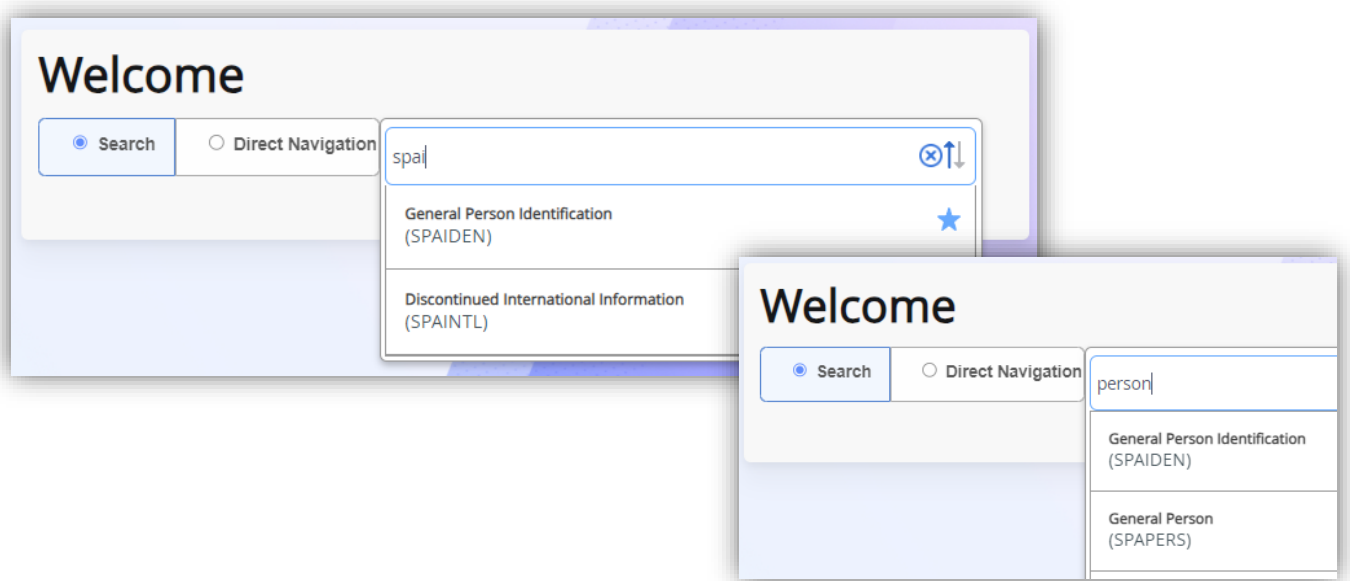

## <span id="page-6-0"></span>Navigating Open Pages

The following is an example of SPAIDEN – General Person Identification. Each page you access should include a page header (in maroon). This will contain an "X" icon to close the page and take you back to the landing page or dashboard. The page title includes a description, acronym, and database you are accessing. The ADD and RETRIEVE icons are tied to BDMS - Banner Document Management System. The RELATED icon should display other pages related to the page you have accessed. The TOOLS icon is a Tools Menu that includes Refresh, Export, Print, Clear Record, Clear Data, Item Properties, Display ID image and other options controlled by the page.

The Key Block in this example requires a student ID. In other pages it may require Term, Subject, CRN or other information to proceed to the next section. The "…" icon can be used to look up Key information, such as a Student ID. The "+" icon is used to Generate an ID (to be used only by UG and GR Admissions).

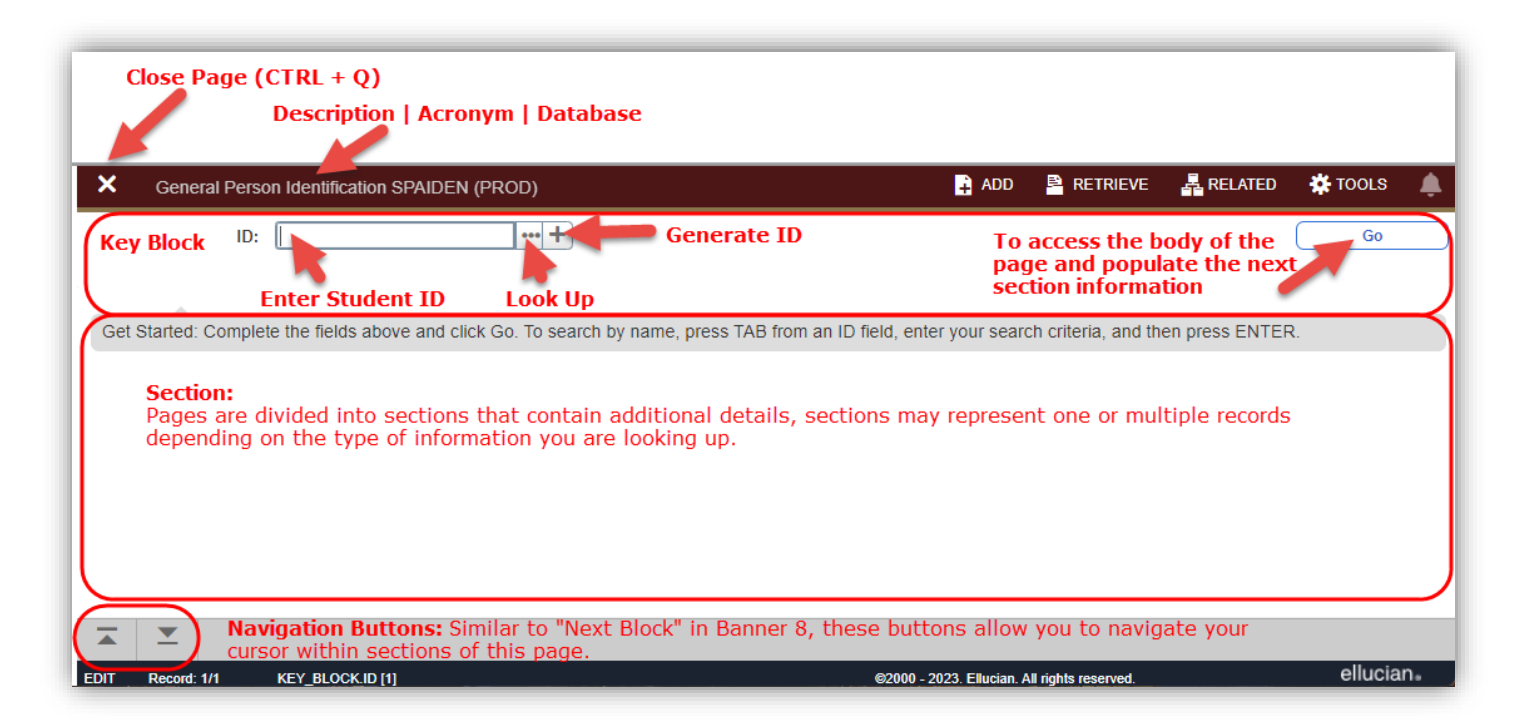

The main section with information can only be accessed once an ID has been entered and the "GO" icon has been clicked. Most pages are divided into sections that contain additional information in sub sections and may also contain tabs. To navigate with in those sections/sub sections you can use the Navigation Buttons below to toggle between sections.

## <span id="page-7-0"></span>Banner Terminology

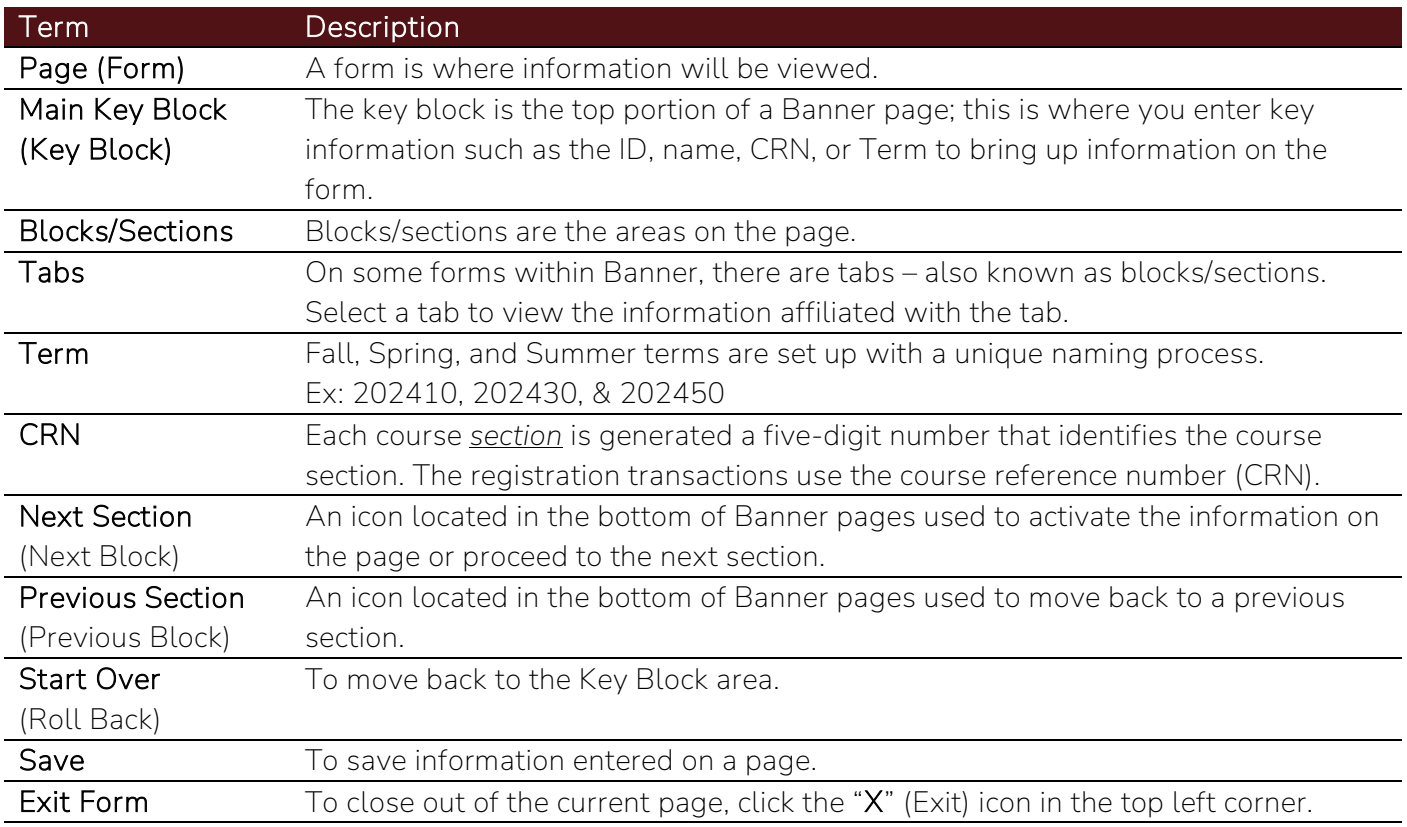

### <span id="page-8-0"></span>Banner Naming Convention

- Position 1: Identifies the *system* which owns the form
- Position 2: Identifies the *application module* which owns the form
- Position 3: Identifies the *type* of form
- Position 4-7: A *short description* of what the form is

#### Example: SPAIDEN

Position 1: S<br>System is a Student application Position 2: P *Application* is a Person Position 3: A *Form* is an Application Position 4-7: IDEN *Form* is an Identification Form

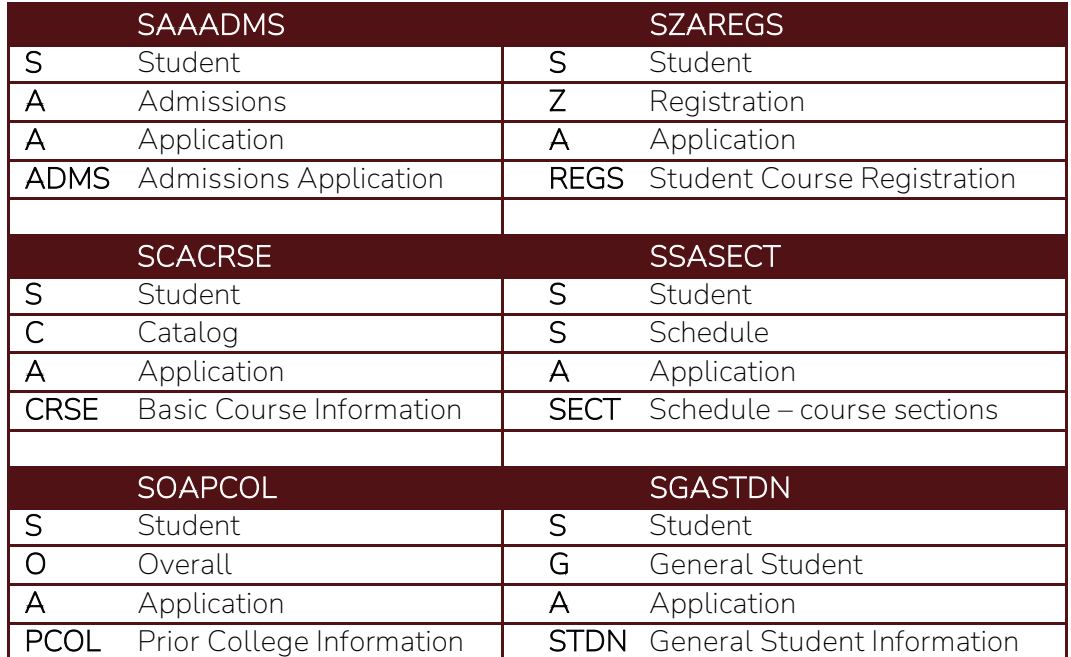

### <span id="page-9-0"></span>Semester Terms in Banner

Terms represent the academic year and semester. Term abbreviations are 6 characters long and consist of 2 parts:

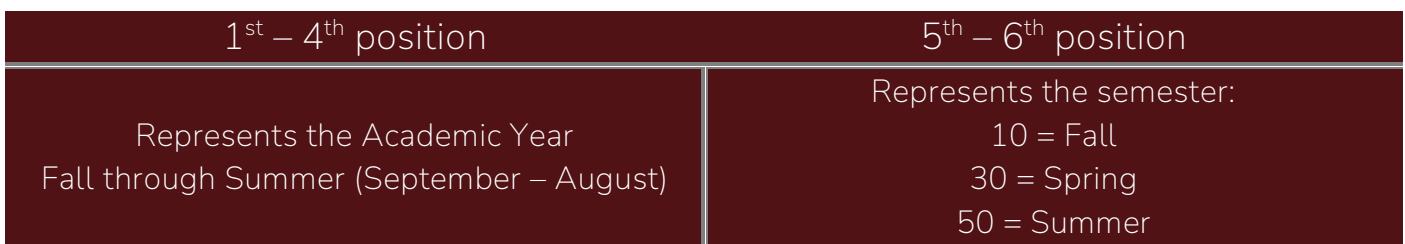

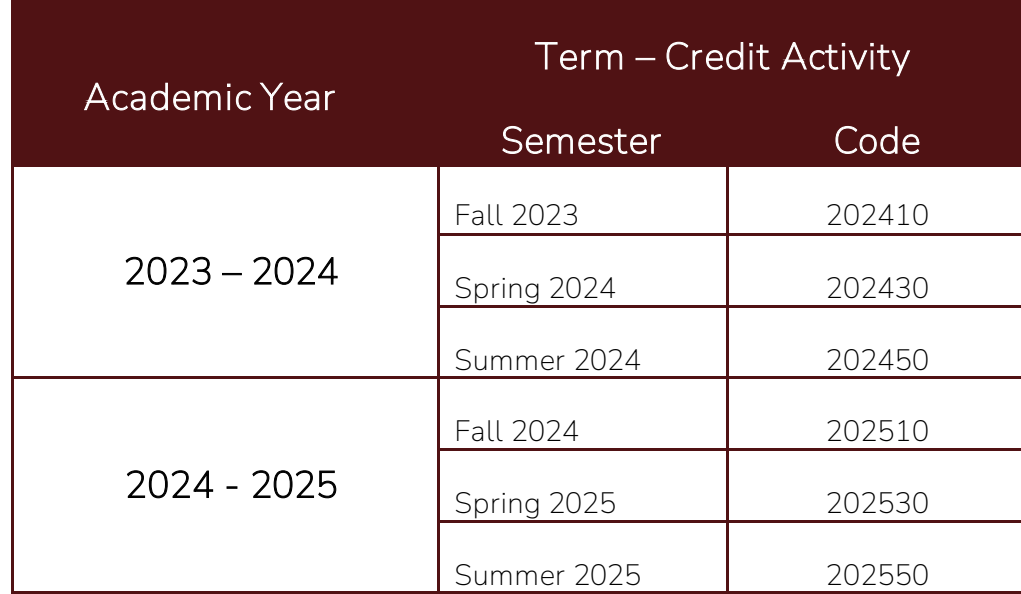

### <span id="page-10-0"></span>Search & Filters

You can perform searches for information using the filter functions in Banner pages. In the following example, we will look for the ID using SPAIDEN.

#### Filtering Data/ Searching (Student ID Search)

Click the "…" icon next to the ID field, select Person Search

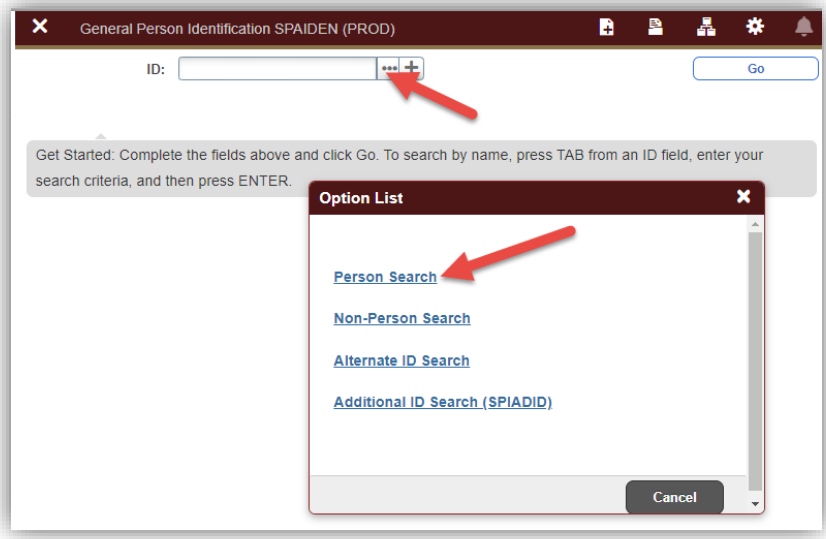

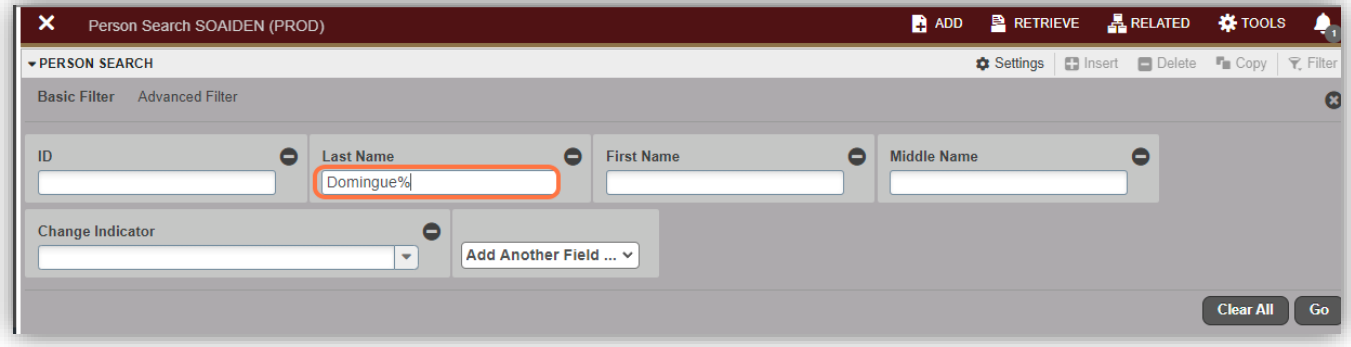

Note: Use wildcards, % - represents multiple character search and an underscore \_ - represents a single character search

A05123% = show all student IDs that begin with A05123XXX 12/%/2003 = show all records where person was born in December of 2003 Domingue% = show all records where last name begins with Domingue Al\_ssa = show all records where first name begins with Al and ends in sa

Optional: if you want to add another field to the filter criteria, choose a field from the Add Another Field. Repeat this step until all filter criteria are entered.

When all the criteria is entered, click Go to display the filter results. The number of records retrieved is displayed. The results for a field can be sorted in ascending or descending order by clicking on the field label in the column header. You can reverse the sort by clicking the field label again.

Double click on the record you wish to see, or you may filter data in a section if there is an active Filter icon in the section header.

### <span id="page-12-0"></span>Banner and My Banner Menu

The Applications button located at the top left side allows you to select from the Banner or My Banner Menu. The Banner Menu will display a list of modules you have been granted to use. The My Banner Menu will list pages set up in GUAPMNU as your favorites.

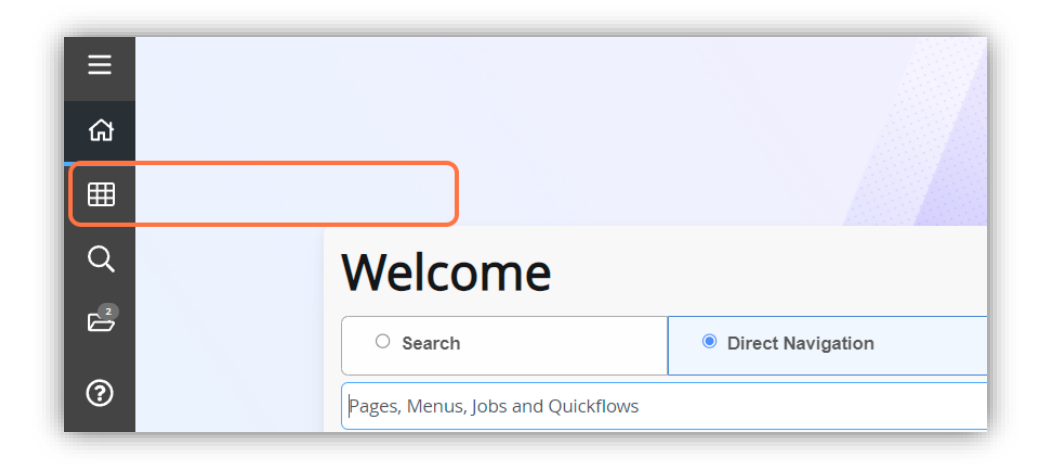

#### <span id="page-12-1"></span>Using the folder menus

The following is an example of the Banner Menu and accessing SPAIDEN.

- 1. Select the BANNER menu.
- 2. Select the STUDENT menu
- 3. Select the General Person menu.
- 4. Select the General Person Identification (SPAIDEN) page.

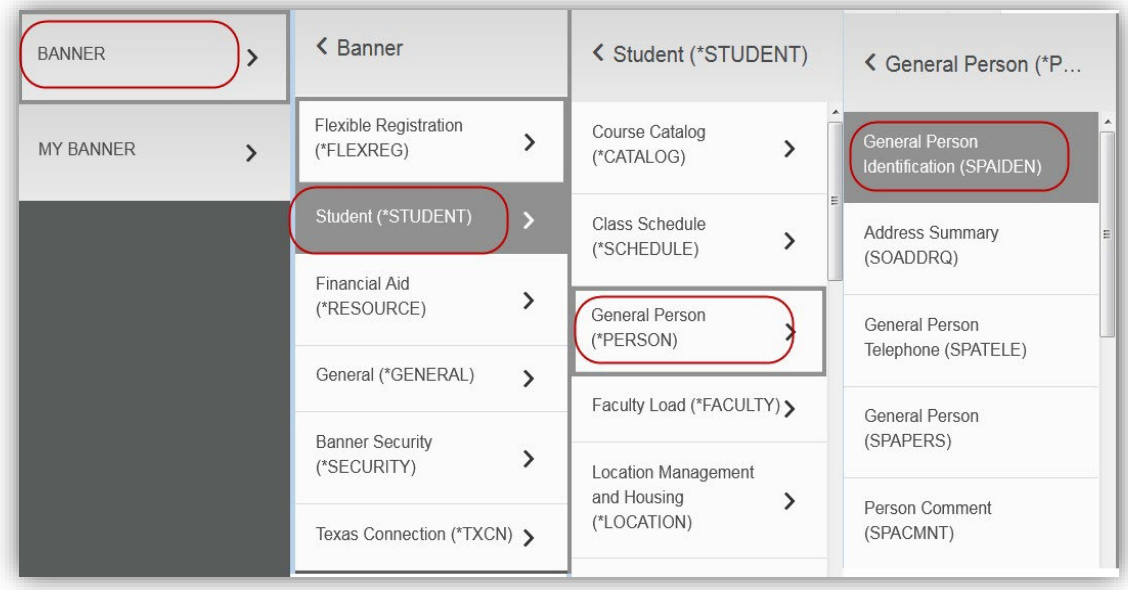

<span id="page-13-0"></span>The purpose of this section is to explain the process of building your My Banner menu.

My Banner (GUAPMNU) is a page used to save commonly used forms for easy access.

- 1. Access My Banner Maintenance (GUAPMNU)
- 2. Type page acronyms under Object you wish to access easily (your favorites).
- 3. Tab to auto-populate the Description field.
- 4. The Descriptions can be re-worded to mean something that helps you remember what the page is used for and will only save on your own Banner account.
- 5. Continue adding forms as desired.
- 6. Save [F10].
- 7. You will have to log out and log back in to see your forms appear under My Banner.

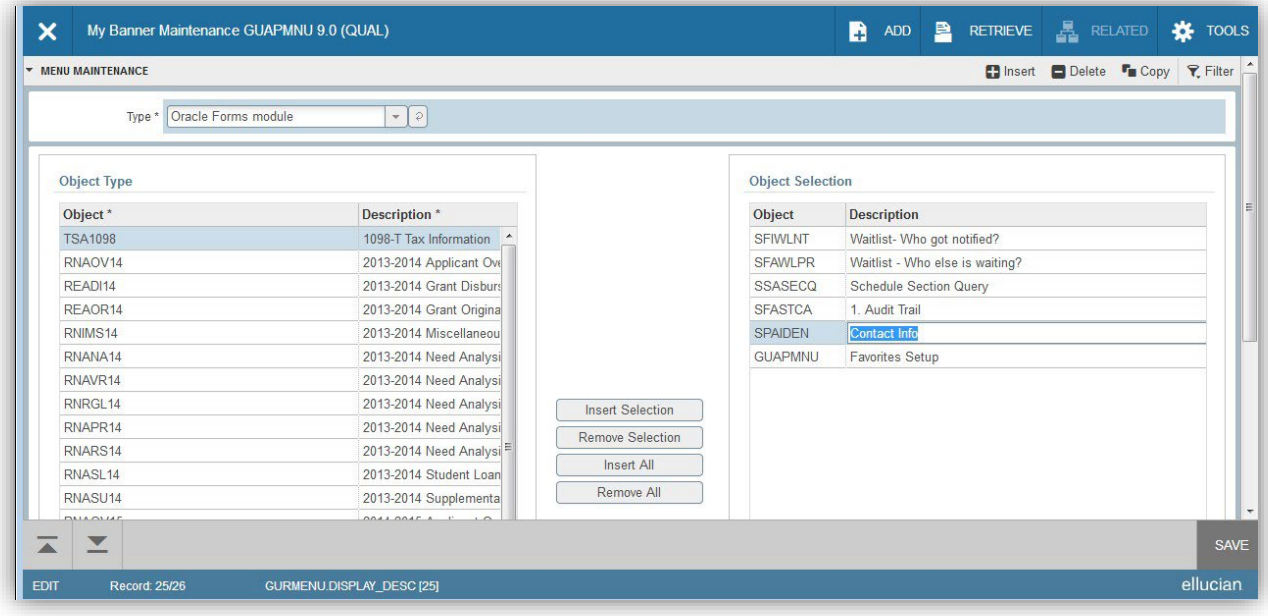

Tip*: Add GUAPMNU at the end!*

<span id="page-14-0"></span>The purpose of this section is to ensure the Banner form acronyms appear and that the Header Rows in your extract are included.

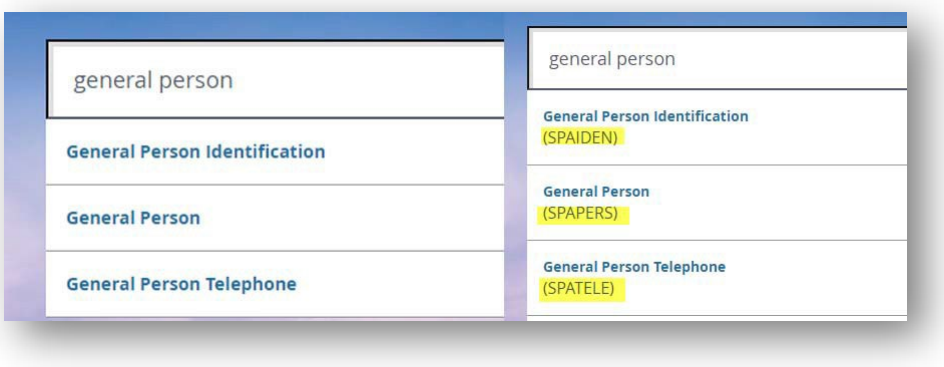

General User Preferences Maintenance (GUAUPRF) is a page used to update and save the two display options mentioned above.

Access General User Preferences Maintenance (GUAUPRF)

- 1. Add a check next to Display Form Name on Menu.
- 2. Add a check next to Include Header in Data Extract.
- 3. Save [F10].
- 4. You will have to log out and log back in to see your forms acronyms appear.

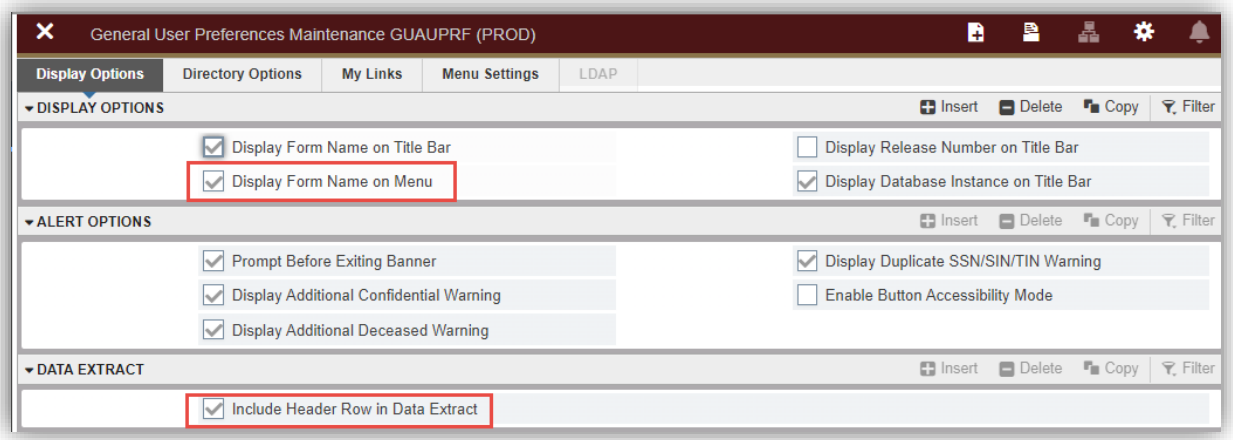

#### <span id="page-15-1"></span><span id="page-15-0"></span>The White Screen

The "Service Invocation Failed" screen may appear when attempting to open a new page in Banner 9 after a few minutes of inactivity. Simply log out of Banner and access Banner 9 again. This may require several attempts or for you to use an "Incognito Window" or private browsing session.

Google Chrome, Microsoft Edge, Safari

Windows: CTRL + SHIFT + N Mac: Command + SHIFT + N

Firefox:

Windows: CTRL + SHIFT + P Mac: Command + SHIFT + P

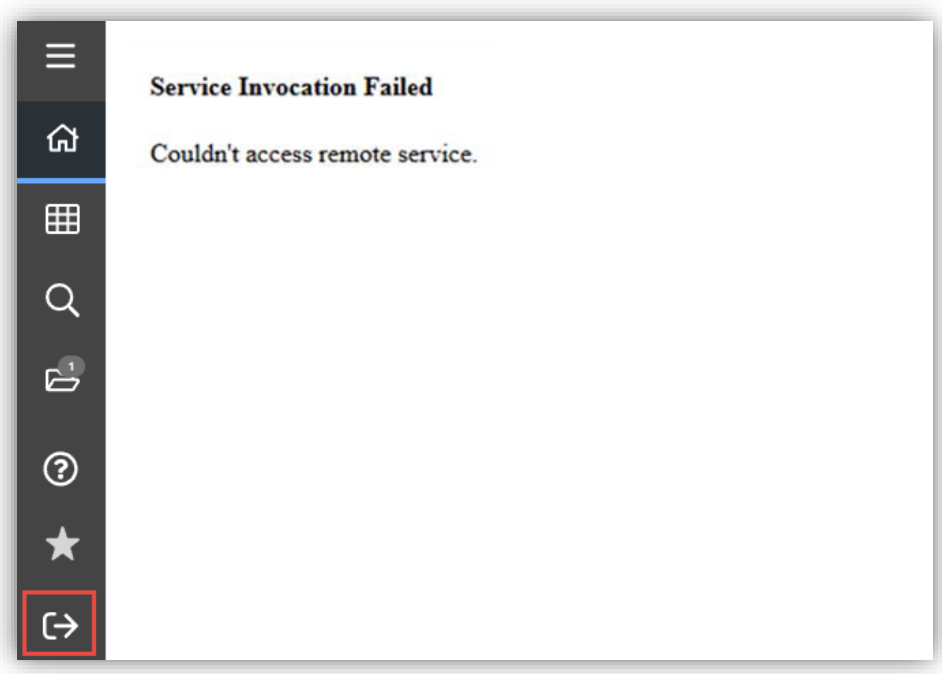